## How to print a part with the 3DWOX1?

- 1) Make a part in SolidWorks
- 2) Export the part as an STL (using "save-as" and selecting the stl filetype)
- 3) Download 3DWOX Desktop from <u>Downloads | Sindoh 3D Printer | Unmistakable</u> <u>Sindoh</u> or use a campus computer
- 4) Import (or drag and drop) the STL file into the 3DWOX Desktop slicer app window
- 5) Under "Settings"-->"Printer Setting", set the selected printer to "3DWOX1"
- 6) Under "Mode", check if you're in the "Advanced" or "Easy" mode.
  - a) If in <u>EASY</u> mode:
    - i) Under Settings, set Material in Cartridge 1 to PLA
    - ii) Choose placement of support (None, Touching Buildplate, or Everywhere)
    - iii) Choose the Support Pattern or leave it in the default "Zigzag"
    - iv) Select from one of the four Quick Print Profile options and hit OK
  - b) if in <u>ADVANCED</u> mode:
    - i) set Profile in Settings to "Sindoh PLA"
    - ii) Chose the desired support type and bed adhesion
    - iii) Adjust other settings (as needed) and hit OK
- (Optional) Edit support material with the "Support Edit Viewer" (cylinder with pen icon): select the radius size and click in the darker blue part shadow to place support material. (Only add support if needed)

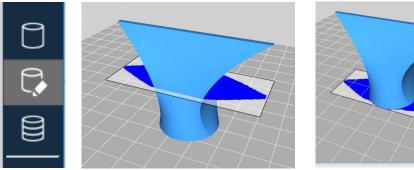

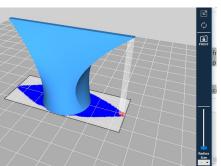

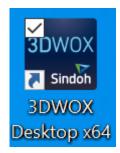

3DWOX Desktop icon

8) Build layers with the "Layer Viewer" (multi-layered cylinder icon) - this compiles the G-code

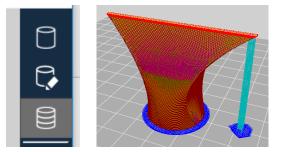

9) Use the slider to view individual layers and travel paths

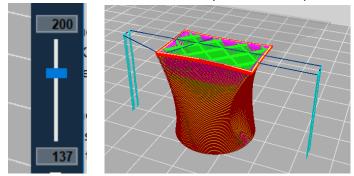

- 10) Click "File"-->"Save G-Code".
- 11) Put the G-Code on a thumb drive.
- 12) Use the touchscreen to load filament (if needed) under the "FILAMENT" option, following on-screen instructions.
- 13) Put thumb drive into the printer's usb port (front side , upper-right of printer)
- 14) Using the touch screen, select "**Print**", select your file, and follow on-screen instructions to start the print.
- 15) Watch the first 2 layers to make sure the PLA adheres properly to the bed.
- 16) Come back after the part has finished, remove the flexible print bed from the printer. Allow the part time to cool.
- 17) While the part is cooling, use the touchscreen to unload filament under the "FILAMENT" option, following on-screen instructions, and removing the cartridge so the printer is ready for the next user.
- 18) Flex the bed to pop the part free from the surface. Avoid prying or peeling the part off the bed, especially with a hot bed to limit adhesive separation between bed and bed sheet.

**Note:** If you arrive to the printer with a finished print that isn't yours, there is an extra print bed that can be swapped with the one that has a part on it. Set aside to allow recently printed part time to cool.